**77-420Q&As**

Excel 2013

### **Pass Microsoft 77-420 Exam with 100% Guarantee**

Free Download Real Questions & Answers **PDF** and **VCE** file from:

**https://www.leads4pass.com/77-420.html**

100% Passing Guarantee 100% Money Back Assurance

Following Questions and Answers are all new published by Microsoft Official Exam Center

**C** Instant Download After Purchase

**83 100% Money Back Guarantee** 

365 Days Free Update

**Leads4Pass** 

800,000+ Satisfied Customers

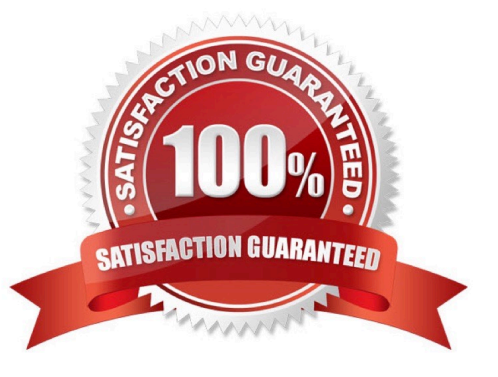

#### **QUESTION 1**

Sort and Filter. Apply a sort and a filter to the table. Cell range B6:F29 Sort Column Zero Scores Order Largest to Smallest Column IDs Order Smallest to Largest Filter Hide students ids with no zero scores.

Correct Answer: Use the following steps to complete this task in explanation:

Step 1:Click a cell in the table.

Step 2:On the Home tab select the Sort and Filter button, and select Custom sort (needed to sort on more than one column at a time).

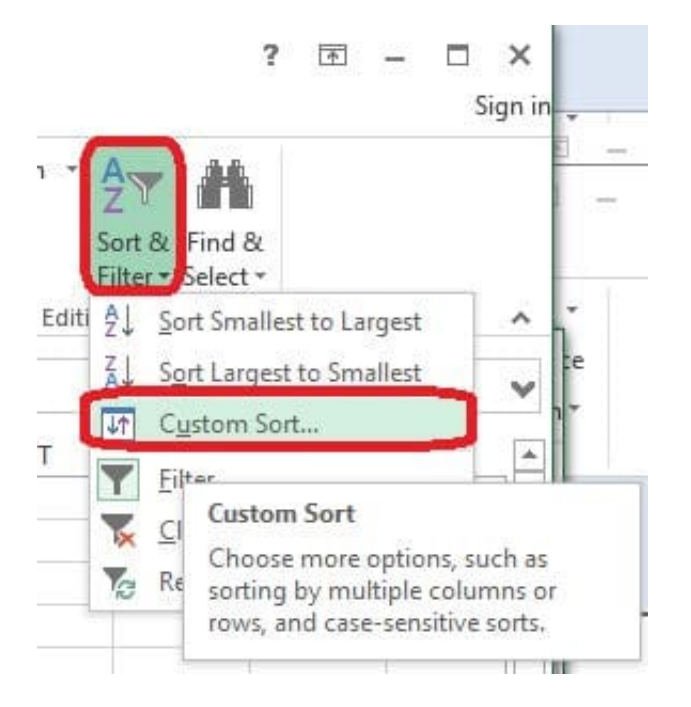

Step 3:In the Sort dialog box select Sort by: Zero Scores, Order: Largest to Smallest, and click the Add Level button.

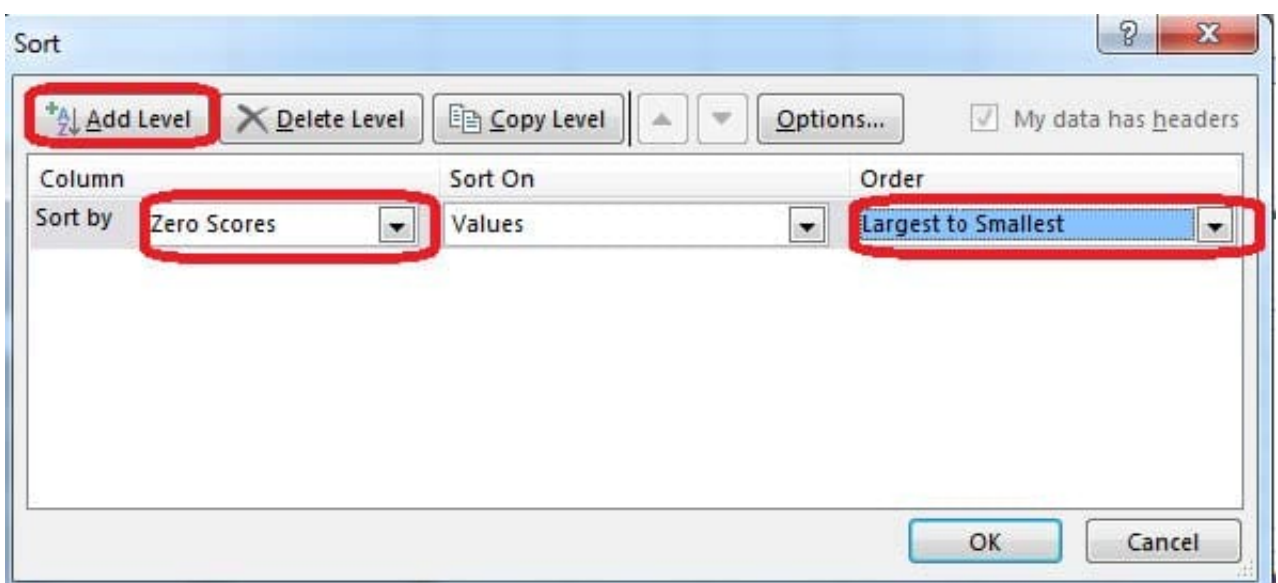

Step 4:Select then by: Ids, Order: Smallest to Largest, and click the OK button. Step 5:Click the Zero Scores column header header arrow, select Number Filters, and clickDoes not Equal.

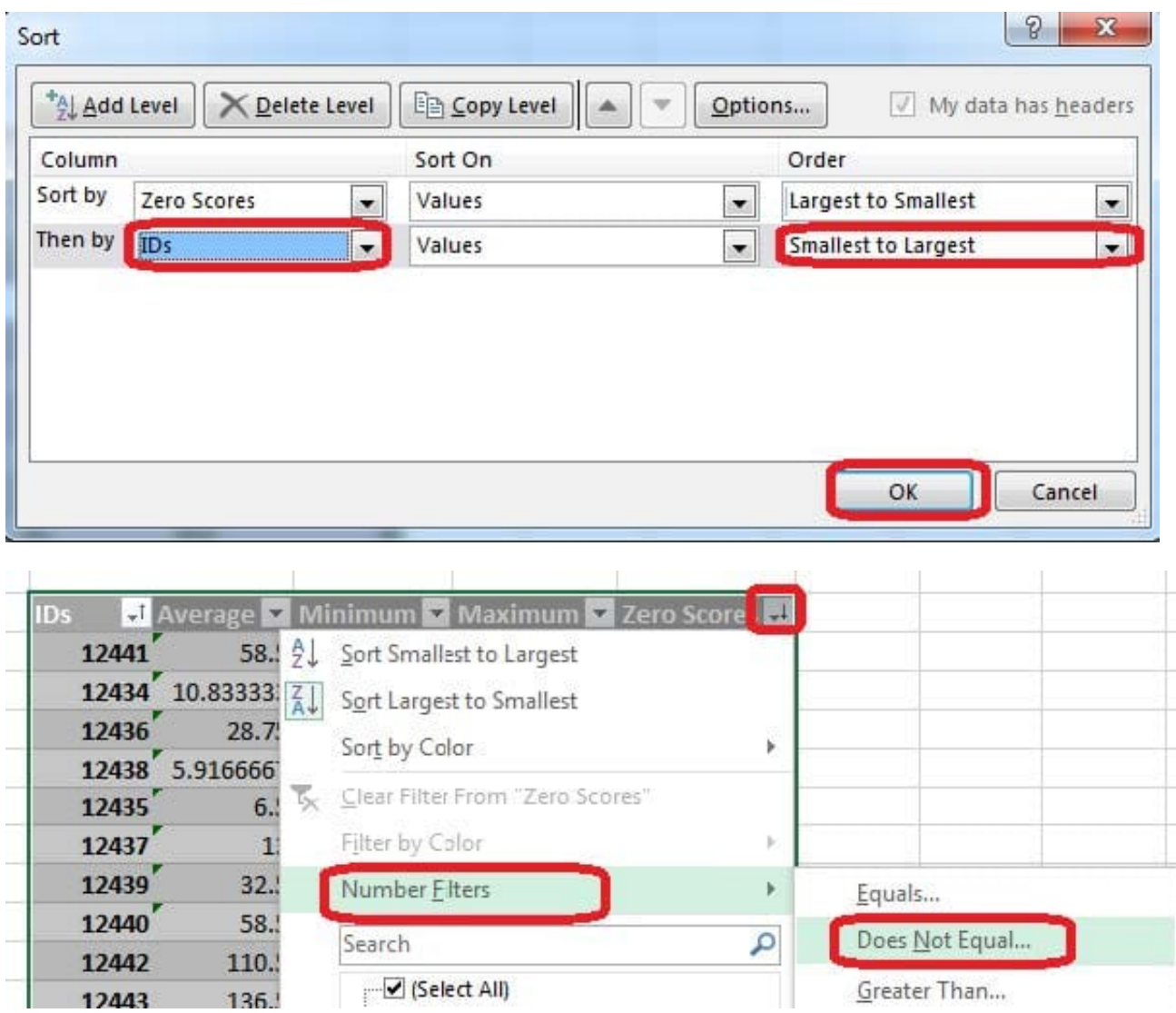

Step 6: In the Custom AutoFilter enter 0, and click OK

![](_page_2_Figure_5.jpeg)

The result will look like:

![](_page_3_Picture_56.jpeg)

#### **QUESTION 2**

Create a new named range.

Cell range C7:C29.

Name: "Homework"

Correct Answer: Use the following steps to complete this task in explanation:

Step 1:Click cell C7, and then Shift-click cell C29

Step 2:Click the Name box at the left end of the formula bar.

Step 3:Type: Homework. Press ENTER.

![](_page_4_Picture_2.jpeg)

#### **QUESTION 3**

Formula. Insert text using a formula Cell K2 Use Function CONCATENATE Text1 : "Students with no " Text 2: header of column F Absolute Reference

Correct Answer: Use the following steps to complete this task in explanation:

Step 1:Click K2andClick on the insert function button.

Step 2:Select Category: Text, the CONCATENATE function, and click OK.

![](_page_4_Picture_75.jpeg)

Step 3:In the Function Arguments dialog box in the Text1 box type: Students with no , and then click the Text2 reference

button, and click on the header of column F in the worksheet, press the enter Key

![](_page_5_Picture_63.jpeg)

Step 4:Press the OK button in the Function Arguments dialog box.

#### **QUESTION 4**

Formula. Find the average of each student\\'s homework scores.

Cell range C7:C29

Use Function AVERAGE

Number 1: all homework for each student on "Section 3" worksheet "22-Aug 12-Dec"

Correct Answer: Use the following steps to complete this task in explanation:

Step 1:Click cell C7, and the click the Insert Function Button.

![](_page_5_Figure_12.jpeg)

Step 2:In the Insert Function dialog box select Category Statistical, select function AVERAGE, and click OK.

![](_page_6_Picture_25.jpeg)

The function Arguments Dialog box appears: Step 3:Click on the Section 3 tab (left bottom part of the window).

![](_page_6_Picture_26.jpeg)

Step 4:Locate the data for the first student. This well be cell range C2 to N2. Click C2 and then Shift-click cell N2. Then click the OK button.

![](_page_7_Picture_36.jpeg)

Step 5:Copy cell C7 downwards until cell C29.

**Leads4Pass** 

![](_page_7_Picture_37.jpeg)

Result will be like:

![](_page_8_Picture_56.jpeg)

#### **QUESTION 5**

Rename the title of the chart.

**Chart** 

Text "All Zero Scores"

Correct Answer: Use the following steps to complete this task in explanation:

Step 1:Click on the Chart.

Step 2:Click on the Chart title.

Step 3:Changeby typingthe title to:All Zero Scores

![](_page_9_Picture_0.jpeg)

![](_page_9_Figure_2.jpeg)

[Latest 77-420 Dumps](https://www.leads4pass.com/77-420.html) [77-420 Practice Test](https://www.leads4pass.com/77-420.html) [77-420 Exam Questions](https://www.leads4pass.com/77-420.html)